# Konfiguration nicht registrierter Multicast auf Stackable Switches der Serie Sx500  $\overline{\phantom{a}}$

## Ziele

Multicast ist die gleichzeitige Bereitstellung von Informationen an mehrere Ziele aus einer Hand. Multicast-Frames von einer registrierten Multicast-Gruppe werden nur an andere Ports gesendet, die zur gleichen Multicast-Gruppe registriert sind. Eine nicht registrierte Multicast-Gruppe verfügt über eine Reihe von Ports, die nicht am Switch registriert sind. Multicast-Frames von einer nicht registrierten Multicast-Gruppe werden an alle Ports am Switch weitergeleitet. Die Ports können jedoch entweder so konfiguriert werden, dass sie nicht registrierte Multicast-Frames empfangen oder filtern.

In diesem Dokument wird erläutert, wie Sie nicht registriertes Multicast auf Stackable Switches der Serie Sx500 konfigurieren.

#### Anwendbare Geräte

·Stackable Switches der Serie Sx500

## Softwareversion

·1.3.0.62

# Konfiguration nicht registrierter Multicast

Schritt 1: Melden Sie sich beim Webkonfigurationsprogramm an, und wählen Sie Multicast > Unregistered Multicast (Multicast > Nicht registriert Multicast). Die Seite Unregistered Multicast (Nicht registriert) wird geöffnet:

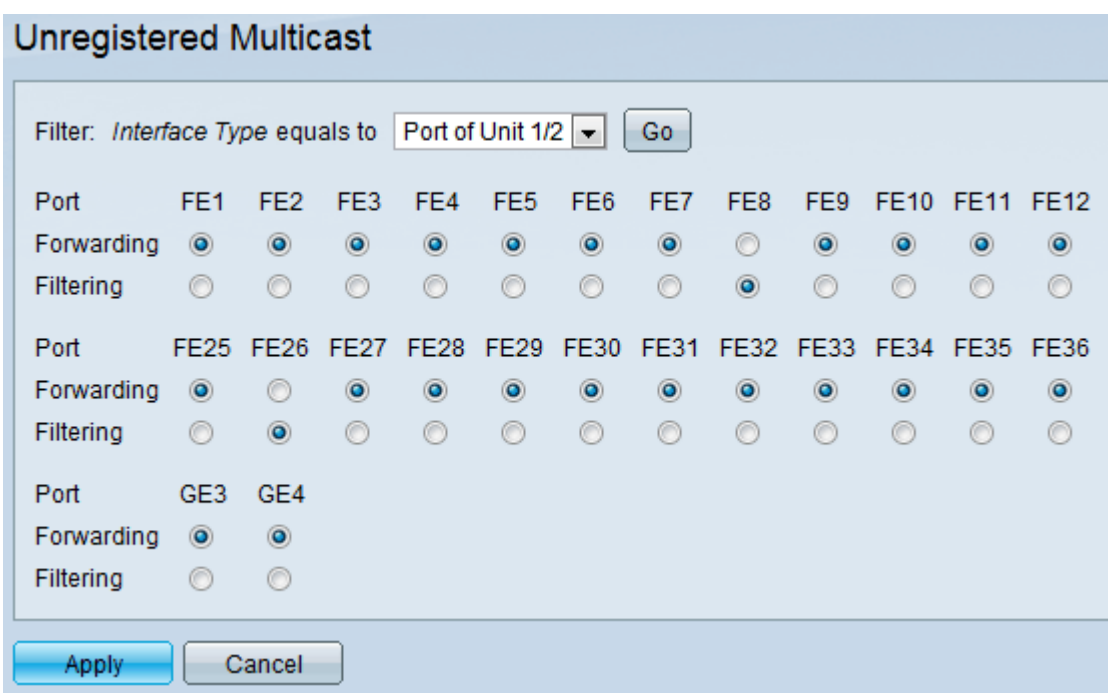

Schritt 2: Wählen Sie den gewünschten Schnittstellentyp aus dem Filter: Schnittstellentyp

Equals To-Dropdown-Liste, für die nicht registrierte Multicast-Frames konfiguriert werden sollen. Die Dropdown-Liste enthält die folgenden Schnittstellentypen:

·Port - Bezeichnet den einzelnen Port der Switches.

·LAG - Bezeichnet die Link Aggregation Group (LAG) des Switches. Eine LAG enthält die Ports. Die Konfiguration von nicht registriertem Multicast wird an die LAG vorgenommen, um sicherzustellen, dass alle Ports in der LAG konfiguriert sind.

Schritt 3: Klicken Sie auf Los, um die ausgewählte Schnittstelle auszuwählen. Wenn die LAG als Schnittstellentyp ausgewählt ist, überspringen Sie Schritt 5.

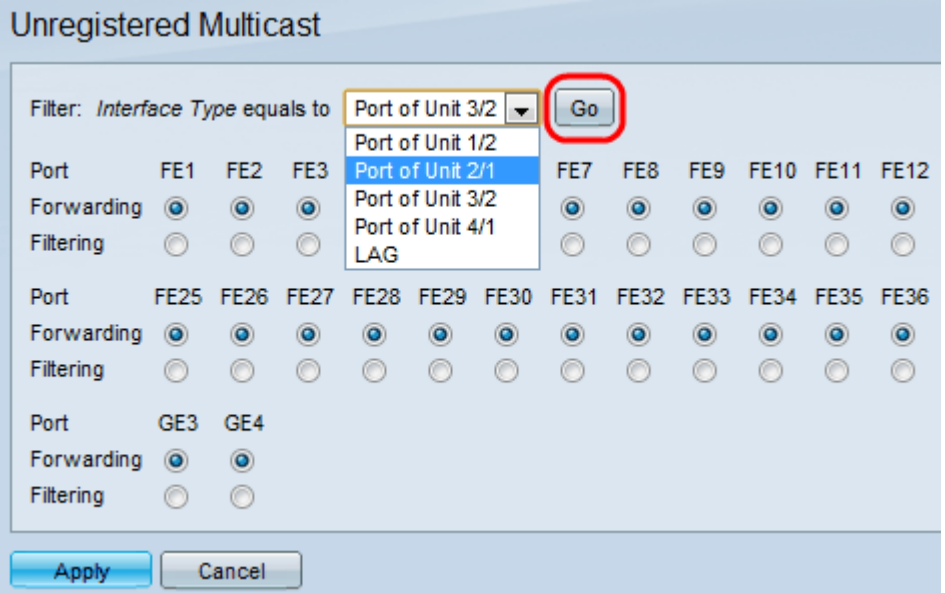

Schritt 4: Wenn Port aus der Dropdown-Liste Filter: Interface Type Equals To (Schnittstellentyp ist gleich für) ausgewählt ist, klicken Sie auf eines der folgenden Optionsfelder für diesen Port:

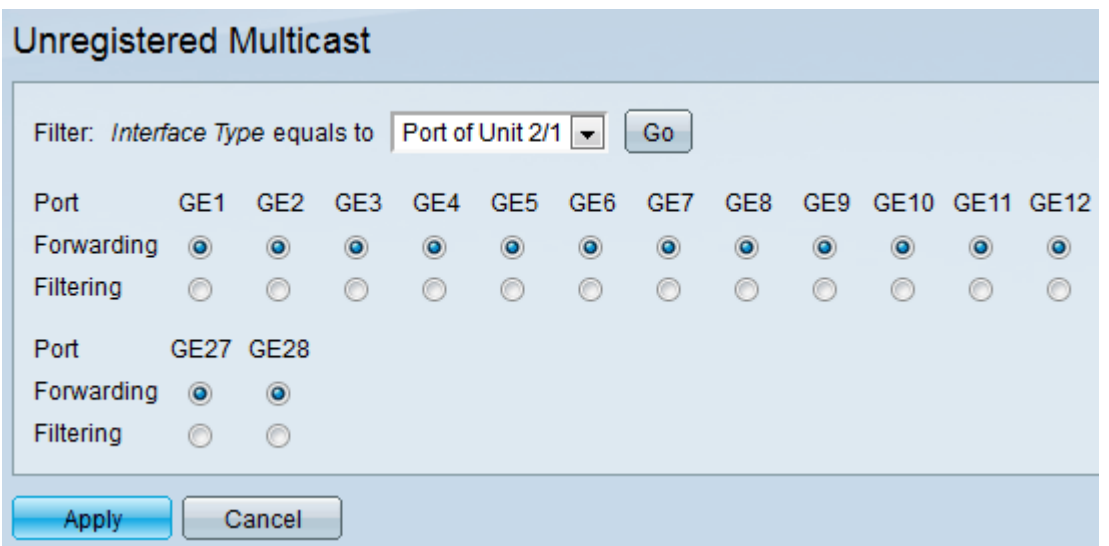

·Forwarding - Leitet die nicht registrierten Multicast-Frames an diesen Port weiter.

·Filterung - Verwirft die nicht registrierten Multicast-Frames von diesem Port.

Schritt 5: Wenn die LAG aus dem Filter ausgewählt ist: Schnittstellentyp Equals To-Dropdown-Liste: Klicken Sie auf eines der folgenden Optionsfelder für diese LAG:

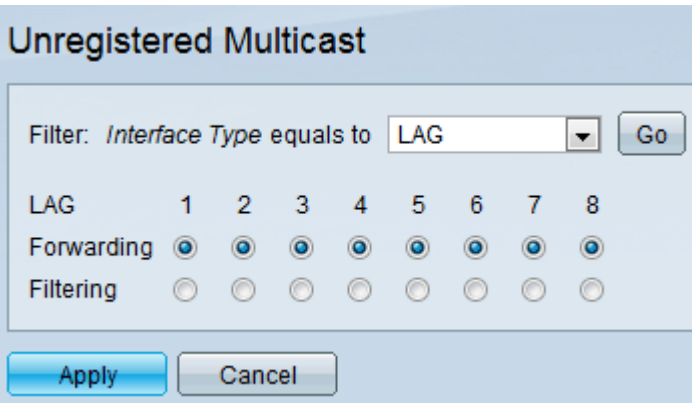

·Forwarding - Leitet die nicht registrierten Multicast-Frames an diese LAG weiter.

·Filterung - Verwirft die nicht registrierten Multicast-Frames dieser LAG.

Schritt 6: Klicken Sie auf Übernehmen, um die Einstellungen zu speichern.